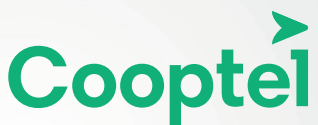

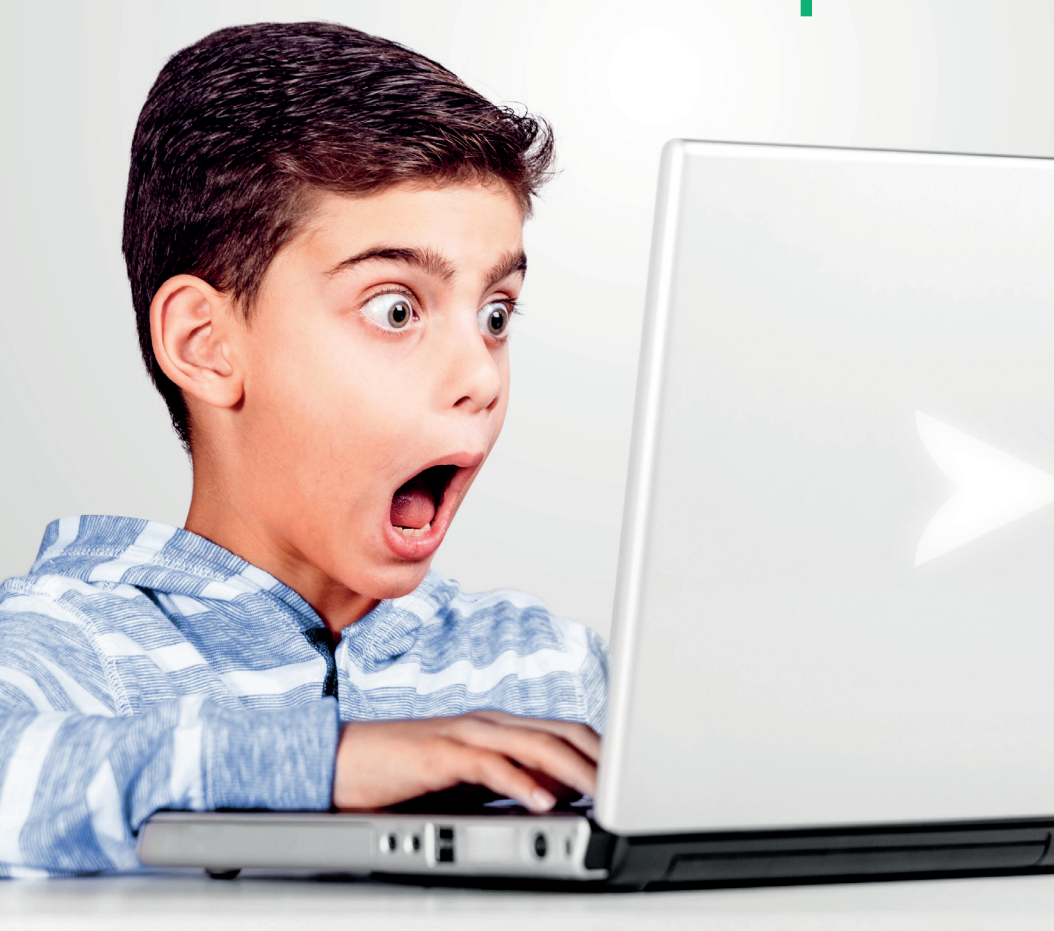

**ACTIVATION DU CONTRÔLE PARENTAL** Modem Ovislink804 & Gigacenter

## **TABLE DES MATIÈRES**

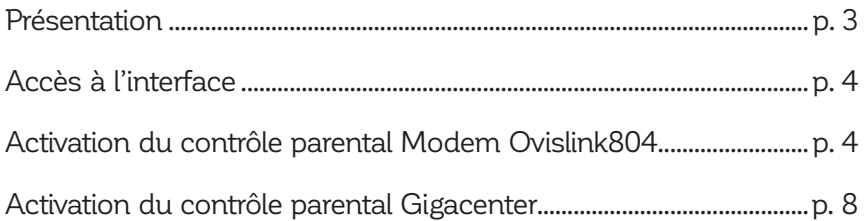

*Ce document est destiné aux clients possédant un Modem Ovislink804 ou un Gigacenter de Cooptel.*

*Pour toute question ou commentaire concernant ce document, veuillez contacter le support technique via l'adresse support@cooptel.ca ou par téléphone au numéro sans frais 1 866 532-2252.*

*Veuillez prendre note que ce document peut être modifié sans avis préalable.*

# **PRÉSENTATION**

Afin d'activer le contrôle parental, Cooptel vous aura préalablement remis un **nom d'utilisateur** ainsi qu'un **mot de passe** afin d'accéder aux paramètres du modem.

### **Pour toute demande de renseignement concernant le Modem Ovislink804 ou le Gigacenter, veuillez faire parvenir votre demande à l'adresse support@cooptel.qc.ca**

Ce guide est également disponible au www.cooptel.ca/soutien/ dans la section **Foire aux questions** de la section **Internet**.

### **ACCÈS À L'INTERFACE** - MODEM OVISLINK 804 -

- **1.** Branchez et mettez en fonction votre routeur en suivant la procédure de branchement.
- **2.** Pour accéder à l'interface, vous devez avoir un appareil connecté au routeur (par câble ou par Wi-Fi). Vous devrez ouvrir un navigateur (page Internet) et entrer l'adresse suivante dans la barre de recherche:

### 192.168.1.1

**3.** L'appareil demandera un nom d'usager et un mot de passe que vous trouverez sur la fiche d'informations remise avec le modem.

## **ACTIVATION DU CONTRÔLE PARENTAL**

**1.** Une fois dans l'interface de programmation du modem, on peut trouver les appareils connectés en allant dans *Device Info* et ensuite dans *DHCP*.

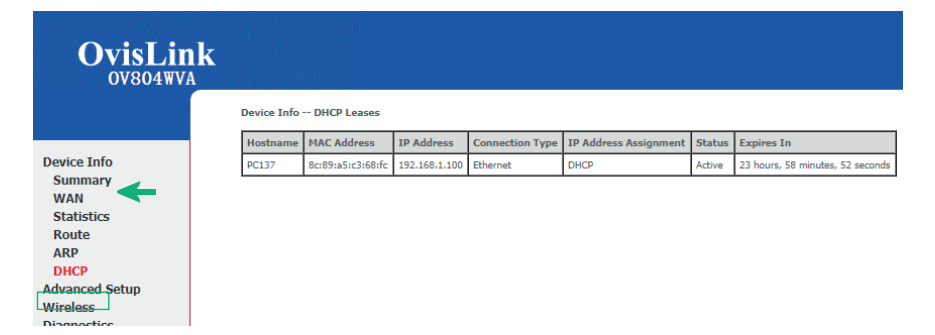

L'information recherchée est la *MAC Address*; c'est ce qui identifie les appareils (ordinateur, tablette, cellulaire, etc.).

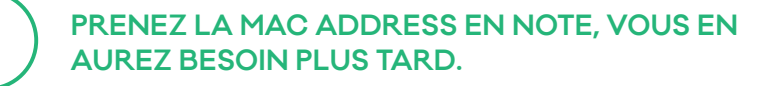

### **2.** Cliquez sur *Advanced Setup* puis sur *Parental Control*.

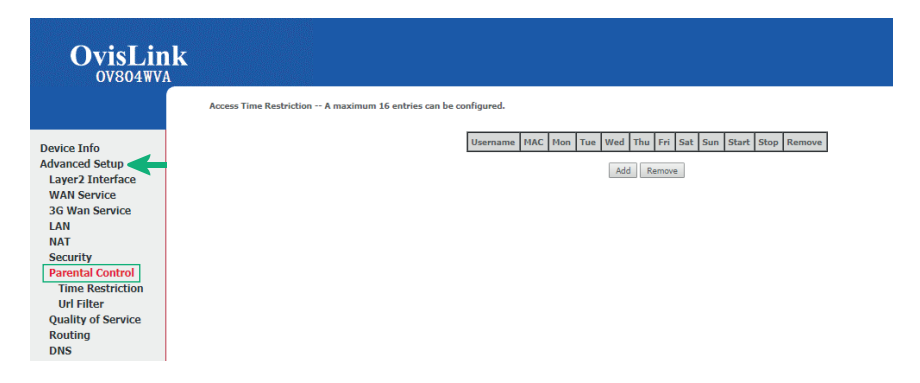

**3.** Cliquez sur *Add* pour débuter la restriction de temps.

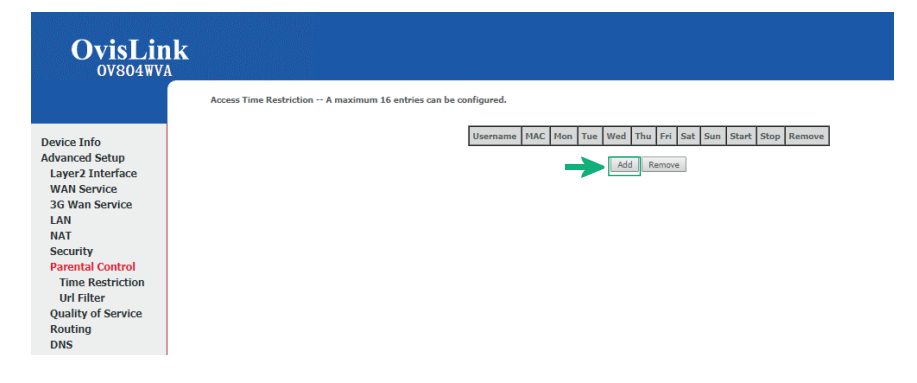

**4.** Voici ce que vous verrez à l'écran lorsque vous serez sur la page pour configurer le contrôle parental :

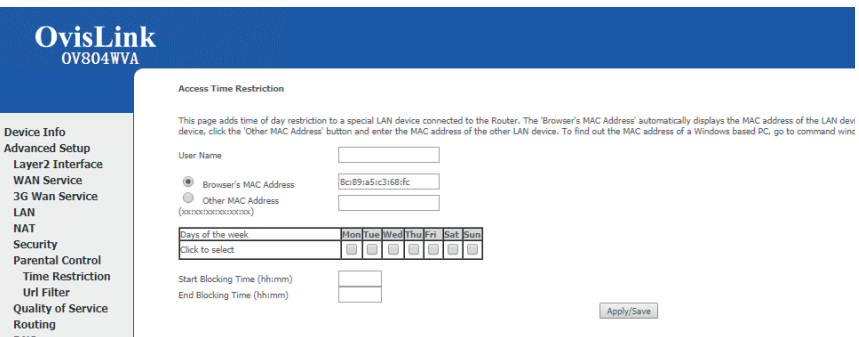

**5.** Donnez un nom à la restriction de temps sur la ligne *User Name*  $(ex.:$  enfant $1$ ).

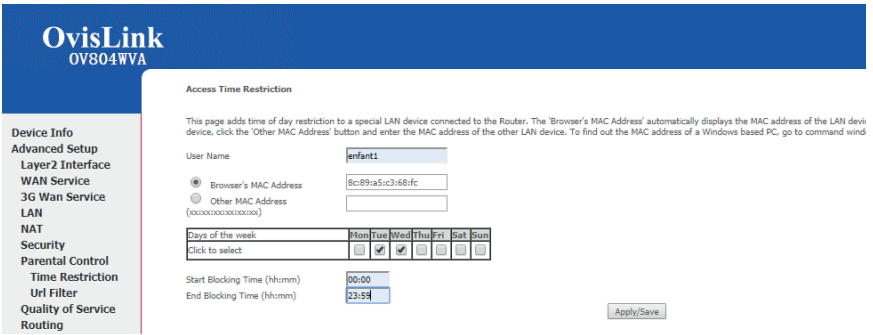

**6.** Entrez la *MAC Address* de l'équipement que vous voulez contrôler puis sélectionnez les journées de blocage désirées, ajoutez l'heure de début et l'heure de fin du blocage puis cliquez sur *Apply/Save*.

#### *ATTENTION! Ne bloquez pas la journée/période correspondant au moment en cours, sinon vous perdrez votre connexion.*

Exemple d'une restriction de temps une fois de retour dans le menu :

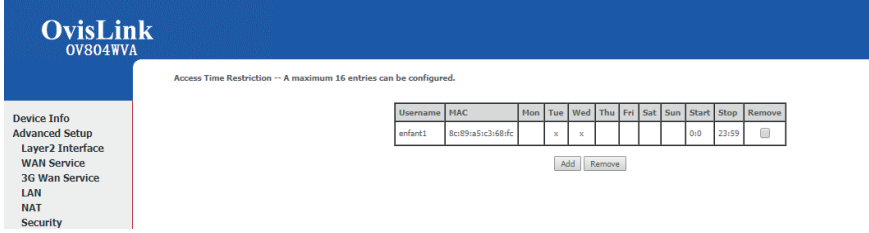

Notez que la journée commence à 00:00 et se termine à 23:59. Il n'est pas possible de créer une restriction de temps de 16:00 à 7:00. Vous devrez en créer 2 différentes. Voici un exemple :

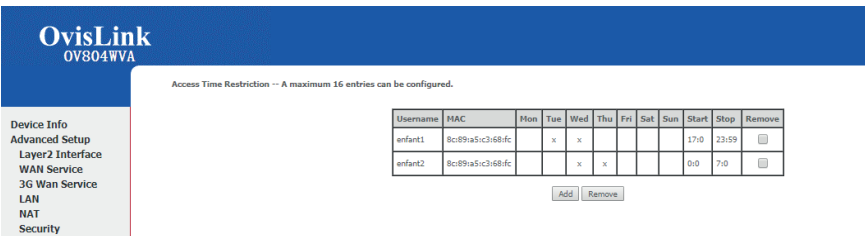

**7.** Une restriction de temps existante ne peut pas être modifiée. Si des changements doivent être faits, vous devez cliquer sur *Remove* et recommencer :

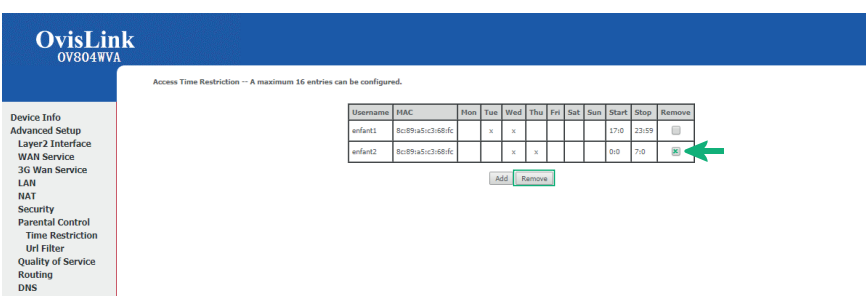

Ceci complète la programmation du contrôle parental pour le *modem Ovislink804*.

### **ACCÈS À L'INTERFACE** - GIGACENTER -

- **1.** Branchez et mettez en fonction votre gigacenter en suivant la procédure de branchement.
- **2.** Pour accéder à l'interface, vous devez avoir un appareil connecté au gigacenter (par câble ou par Wi-Fi). Vous devrez ouvrir un navigateur (page Internet) et entrer l'adresse suivante dans la barre de recherche:

#### 192.168.1.1

**3.** L'appareil demandera un nom d'usager et un mot de passe que vous trouverez sur le gigacenter lui-même ou encore sur l'étiquette de ce dernier.

> **Default Settings** SSID: CXNKOO996358 ONU MAC: DO768FB7COA8 Security Type: WPA2. AES WPA Key: Oc91bb4eb2132325 IP Adress: 192.168.1.1 User/Password: admin/00000000  $L_{\text{Utilisateur}}$   $L_{\text{Mot de passe}}$

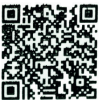

## **ACTIVATION DU CONTRÔLE PARENTAL**

- **1.** Une fois dans l'interface de programmation du gigacenter, allez sur l'onglet *Advanced* dans le haut de la fenêtre puis sur *Scheduling Access* dans la barre de gauche.
- **2.** Sélectionnez *MAC Address*; c'est ce qui identifie les appareils (ordinateur, tablette, cellulaire, etc.).

ĭ.

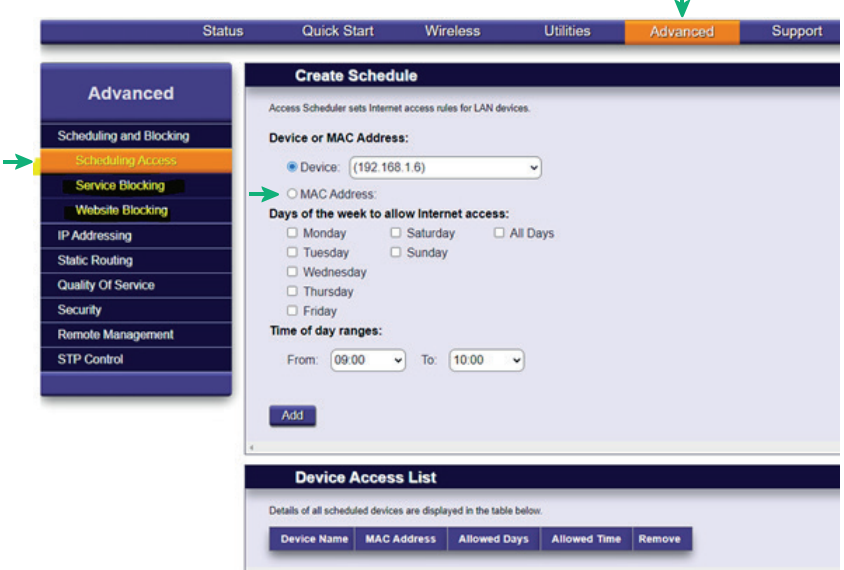

**3.** Pour trouver les MAC adresses des équipements à configurer pour le contrôle parental, aller sur l'onglet *Status* dans le haut de la fenêtre puis *Devices* dans la barre de gauche, et sélectionner les MAC adresses que vous voulez rajouter dans le contrôle parental.

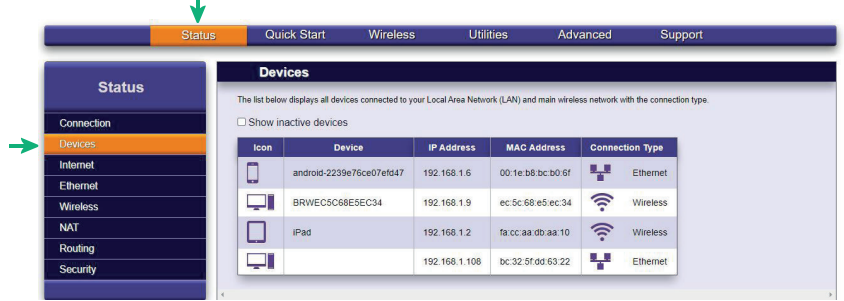

C'est avec cette méthode que vous pourrez bloquer l'accès à l'Internet sur certaine plateforme selon un horaire choisi. Dans l'exemple suivant, la navigation sur le web sera possible uniquement entre 9h00 le matin et 20h00 le soir sur le *Ipad de Cooptel*.

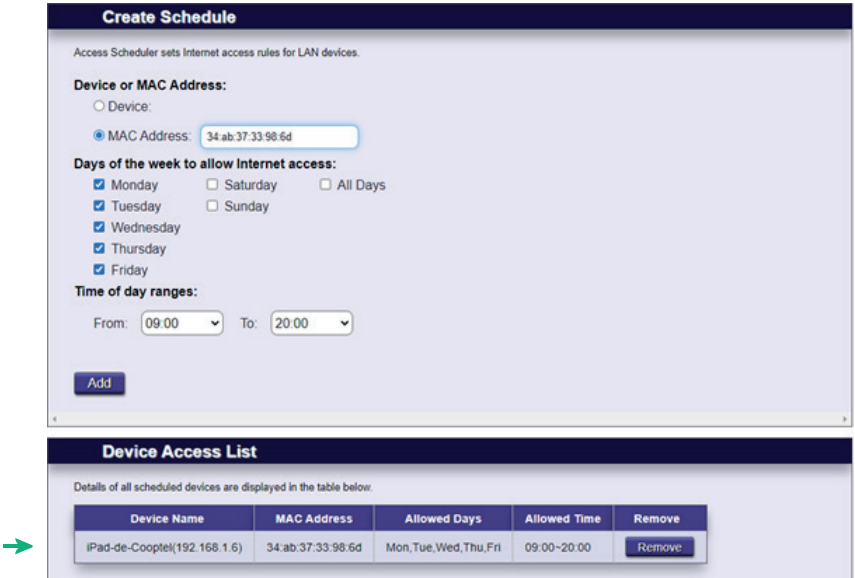

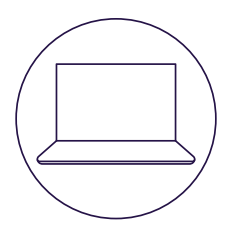

# **POUR NOUS JOINDRE**

#### **Service à la clientèle**

450 532-2667 (COOP) 1 888 532-2667 (COOP) solutions@cooptel.ca

#### **Heures d'ouverture**

Lundi au mercredi de 8h30 à 17h Jeudi au vendredi de 8h30 à 18h Samedi de 9h à 17h

#### **Soutien technique**

450 532-3141 1 866 532-2252 support@cooptel.ca

#### **Heures d'ouverture**

Lundi au vendredi de 8h à 21h Samedi et dimanche de 9h à 21h (sauf le 1er janvier et le 25 décembre)

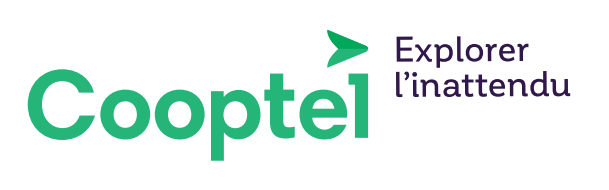